ous devez d'abord vous connecter à l'ENT depuis un ordinateur et ensuite utiliser l'application Pronote sur votre Smartphone<br>POUT accéder à Pronote sur votre smartphone ou tablette vous<br>1. Vous rendre sur le site du lycée pus devez d'abord vous connecter à l'ENT depuis un ordinateu<br>POUr accéder à Pronote sur votre sm<br>devez :<br>1. Vous rendre sur le site du lycée <u>https</u><br>2. Vous connecter dans Espace des Parents/El Vous devez d'abord vous connecter à l'ENT depuis un ordinateur et ensuite utiliser l'application Pronote sur votre Smartphone<br>Pour accéder à Pronote sur votre smartphone ou tablette vous<br>devez :<br>1. Vous rendre sur le site

- 
- 2. VOUS CONNECTEL dans Espace des Parents/ Elèves à MON LYCÉE CONNECTÉ

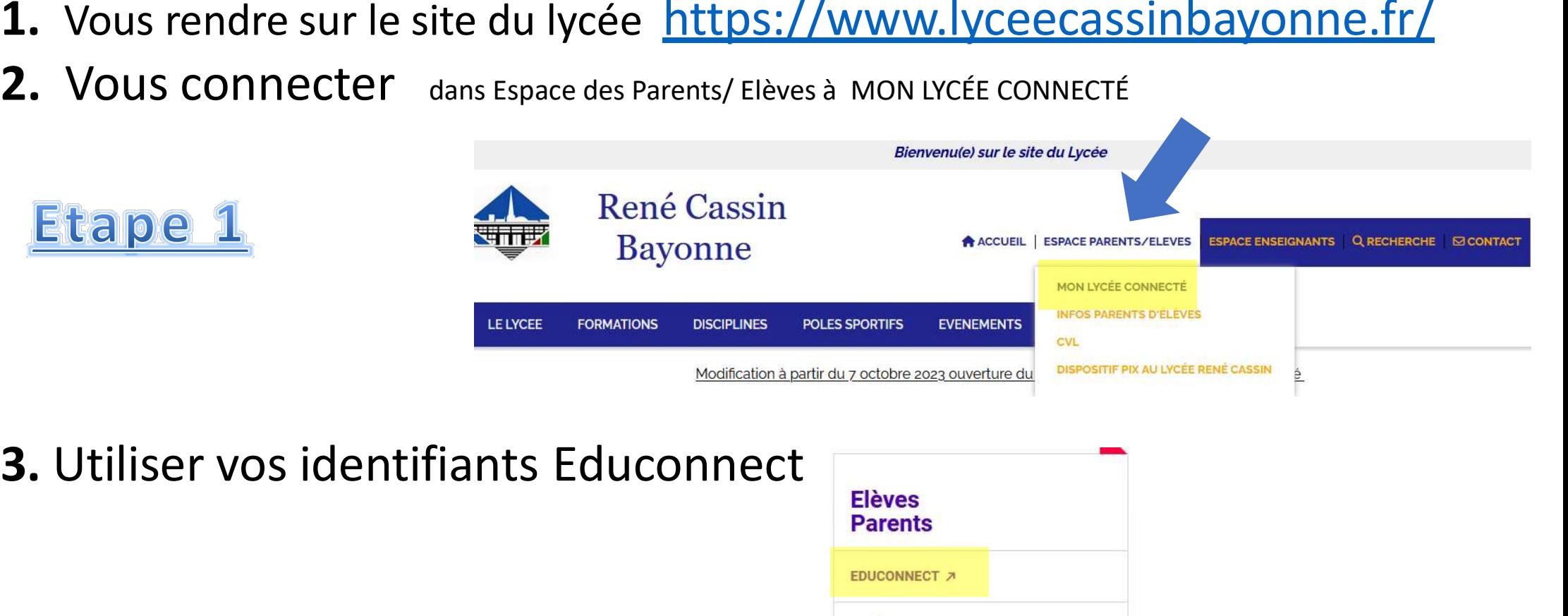

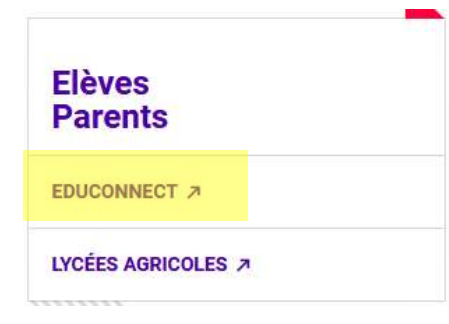

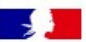

## $\leftarrow$  Changer de profil

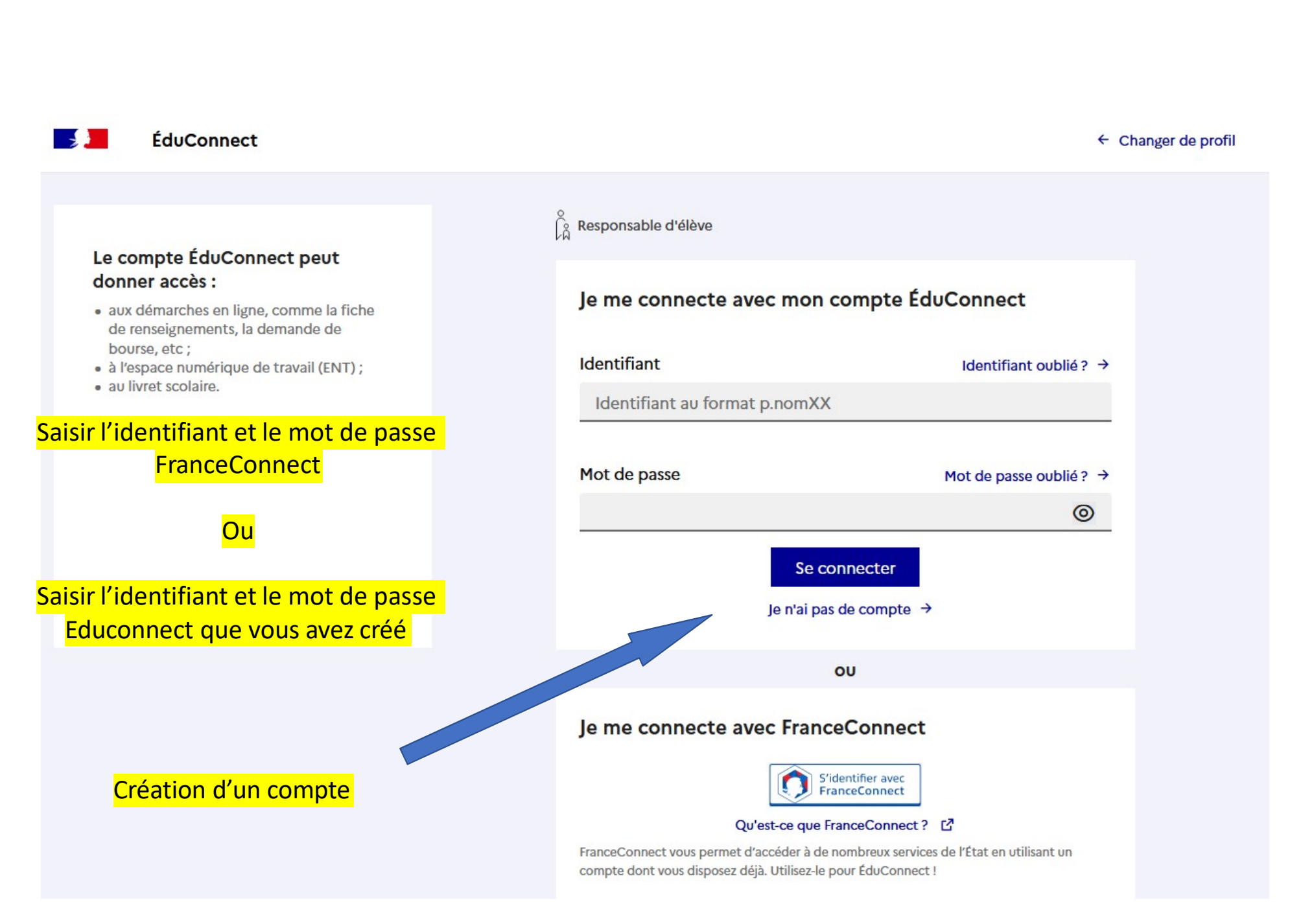

Sur le bureau de votre espace Parents ou Elèves: Vous devez d'abord vous connecter à l'ENT depuis un ordinateur et ensuite utiliser l'application Pronote sur votre Smartphone

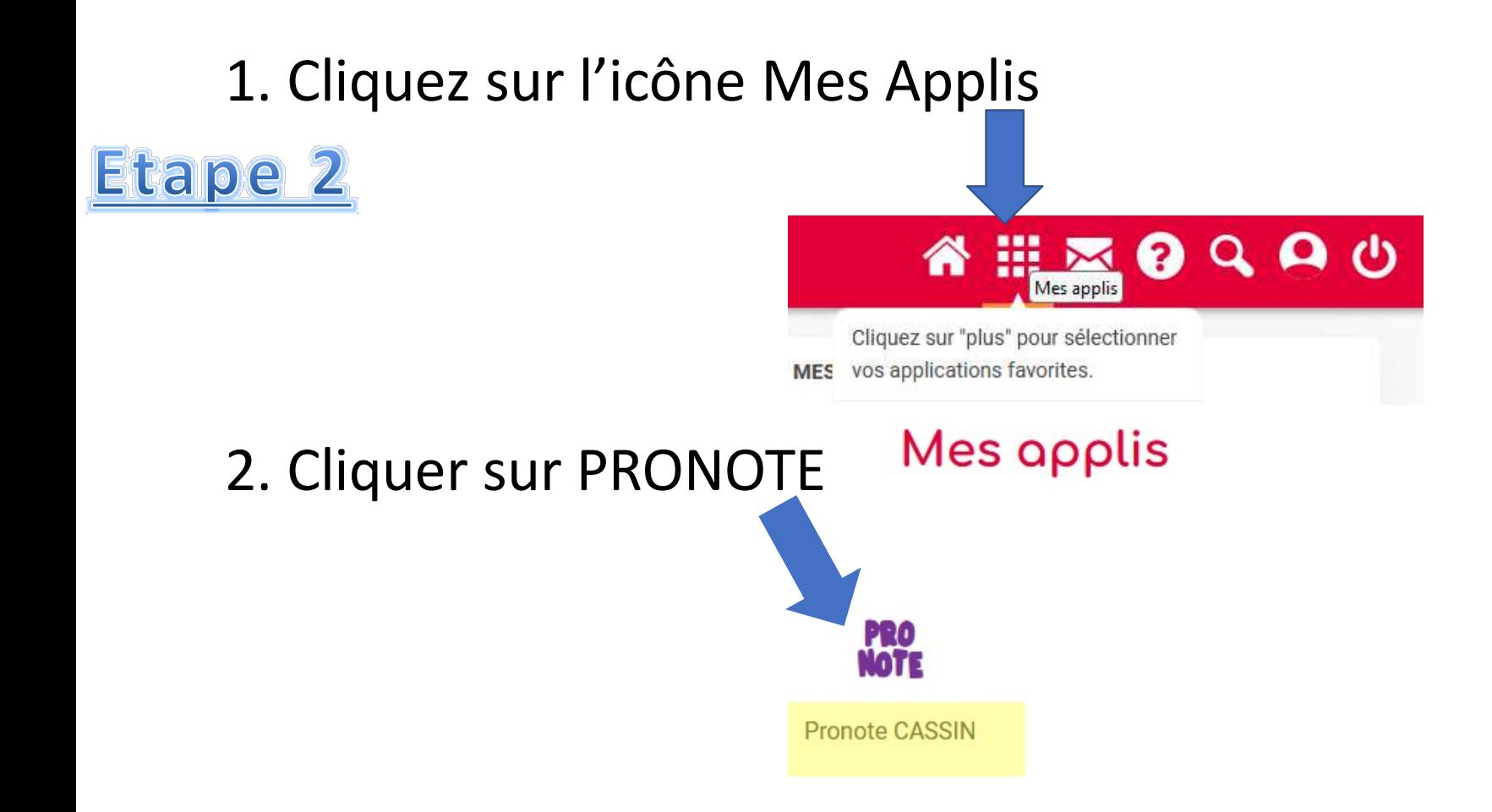

## **Cation Pronote sur votre Smartphone<br>Repérer le QRCode et cliquer dessus.**<br>CDI<br>Rechercher une ressource dans la base du CDI **ELYCEE GENERAL RENE CASSIN** Espace Parents - M. I **Informations** Cahier Vie Rencontres Notes Compétences Résultats Communication personnelles de textes scolaire **Parents/Profs** nnexion le lundi 30 octobre à 08h26 a Travail à faire pour les prochains jours Vie scolaire 06 nov. ö. Aucun nouvel évènement Pour lundi 6 nov. Semaine B ANGLAIS LVT **SOCIALES** Fait r. Dernières notes

Vous devez d'abord vous connecter à l'ENT depuis un ordinateur et ensuite utiliser l'application Pronote sur votre Smartphone

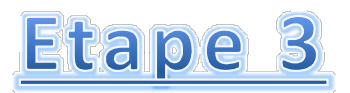

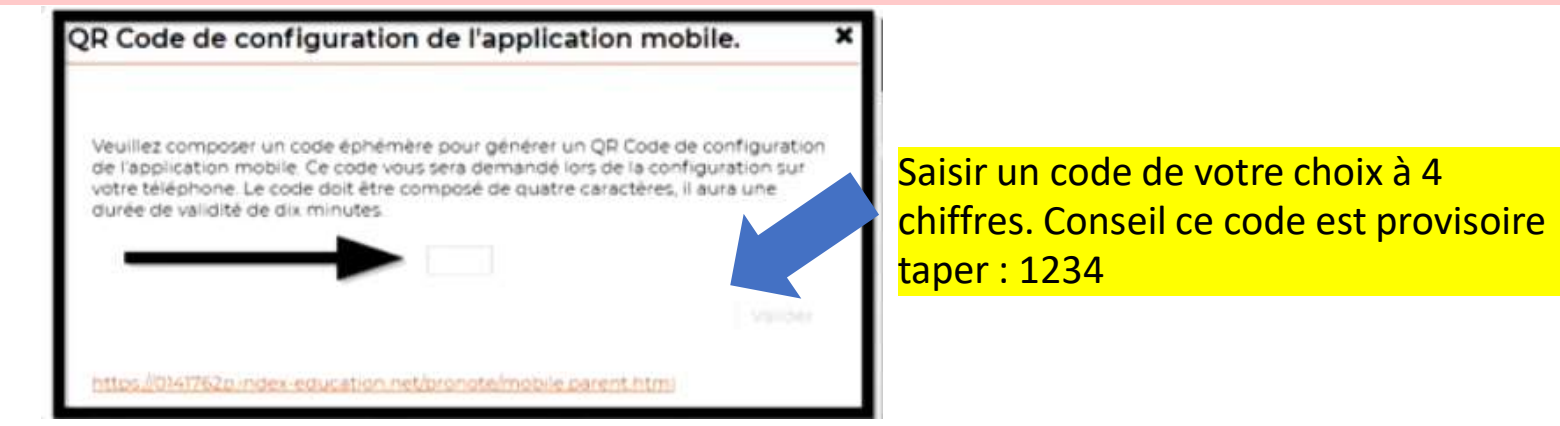

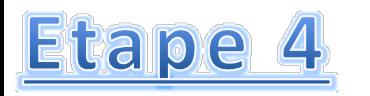

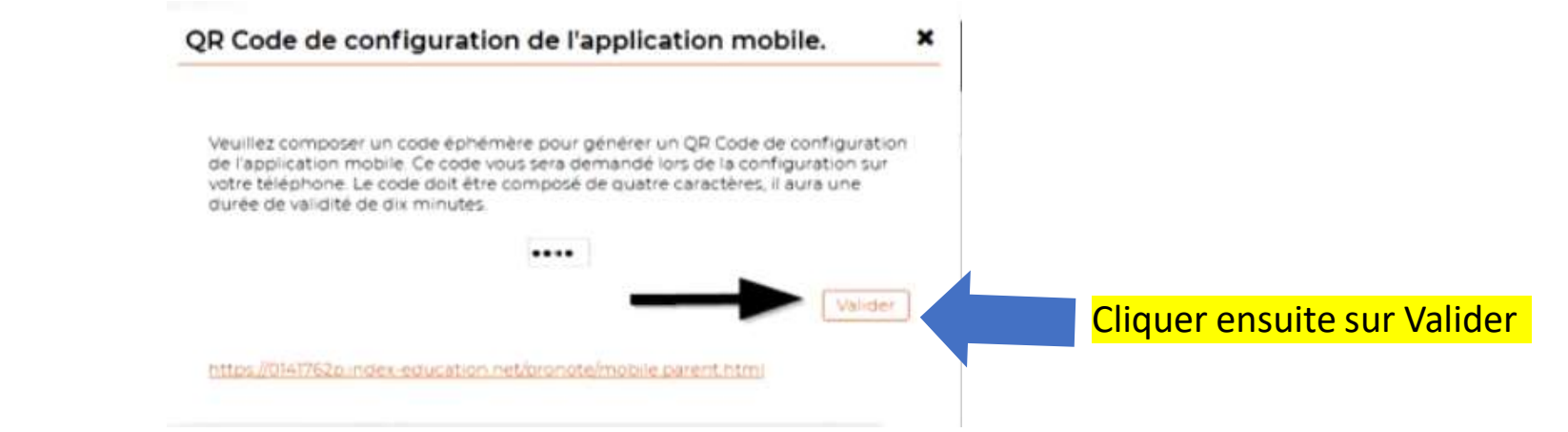

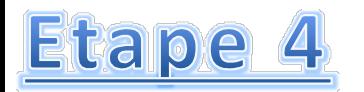

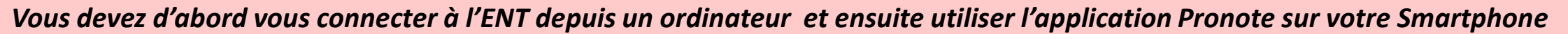

Etape 5

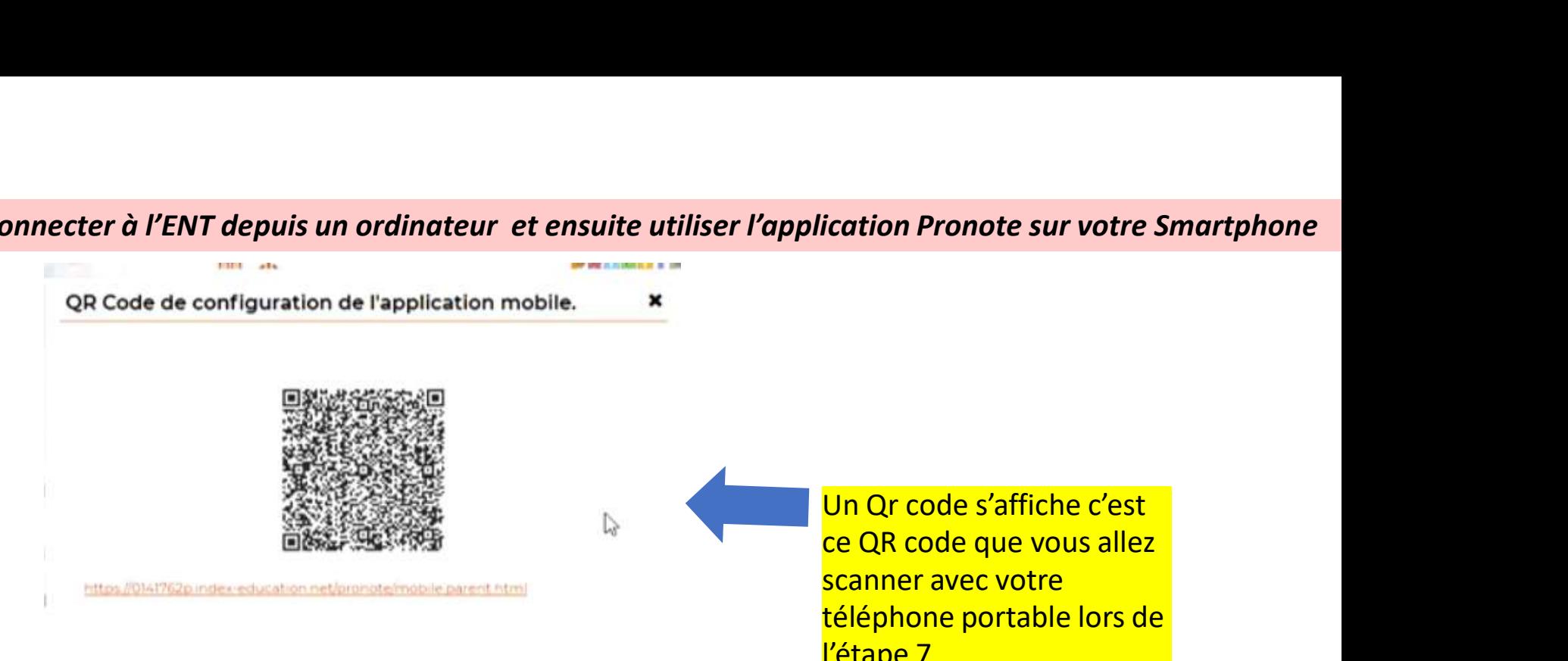

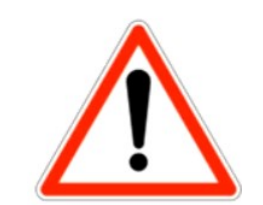

l'étape 7

Vous devez garder cette page Pronote ouverte pour passer à l'étape 6

Etape 6

# Je configure l'accès Pronote sur mon téléphone portable

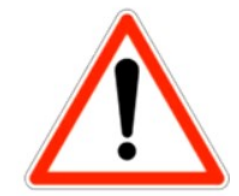

Vous devez garder la page Pronote précédente ouverte sur votre ordinateur.

# Fitape 6 Je Comfigure 3. Vous devez d'abord vous connecter à l'ENT depuis un ordinateur et de la dépuis de la meridie de la meridie de la meridie de la meridie de la meridie de la meridie de la meridie de la meridie de la

Store Télécharger l'application Pronote

Google Play

**App Store** 

2. Depuis votre téléphone portable lancez l'application Pronote

**PRONO** 

3. Vous appuyez sur le menu de l'application Pronote

PRONOTE

Sélectionnez votre compte :

## 4. Vous appuyez sur Gestion des comptes.

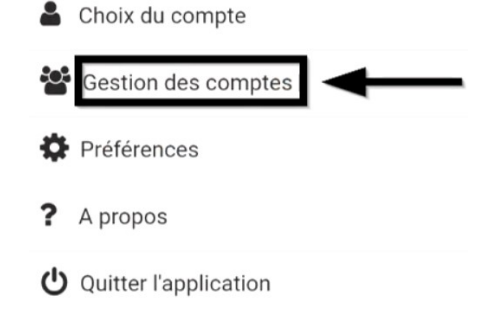

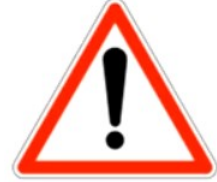

Vous devez garder la page Pronote précédente ouverte sur votre ordinateur.

# **Etape Z** Je configure l'accès Pronote sur mon téléphone portable

5. Vous appuyez sur la croix pour ajouter un l'application Pronote

**PRONOTE** 

6. La configuration du compte se réalise avec la QR code affiché sur l'ordi. Appuyez sur flasher le QR **Code** 

7. Prenez votre téléphone, approchez le de l'écran de scanner le QR code

8. Sur l'écran du téléphone portable, saisissez le code à 4 chiffre choisi à l'étape 1 si vous votre ordinateur pour de la contre choisi à l'étape 1 si vous<br>Conner le OB sode de la dire de la conseil taper 1234 nouveau compte dans la accede affiché sur l'ordi. L'abitre ordinateur pour la chiffre choisi à l'étape 1 si vous<br>L'application Pronote la la appuyez sur flasher le QR la scanner le QR code la la la la la la la la la la la

# Veuillez entrer votre code

AJOUTER UN COMPTE

Gestion des comptes

Ξ

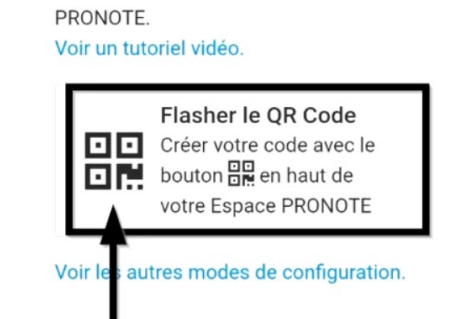

Configurer simplement l'application

Configuration d'un compte

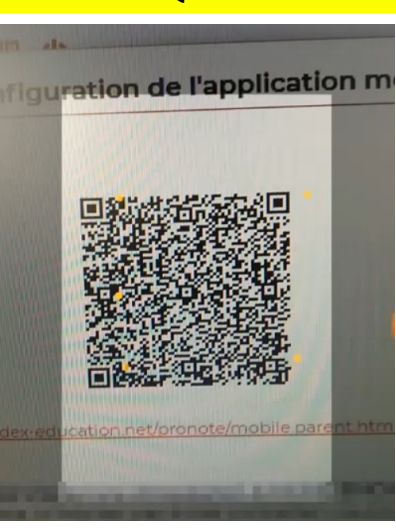

Saisisser le code que vous avez utilisé pour créer le QR Code sur votre espace Web.

**VALIDER** 

# Etape z Je configure l'accès Pronote sur mon téléphone portable

 $\equiv$ 

 $\bullet$ 

 $\sqrt{2}$ 

9. Le compte a été configuré et apparait dans la liste des comptes. Vous la let les r<br><mark>appuyez sur LYCEE RENE</mark> CASSIN pour accéder à Page d'accuei l'espace Parents ou Elèves

Le compte parent ou élève apparait et propose informations sur l'emploi du temps, les absences et les notes.

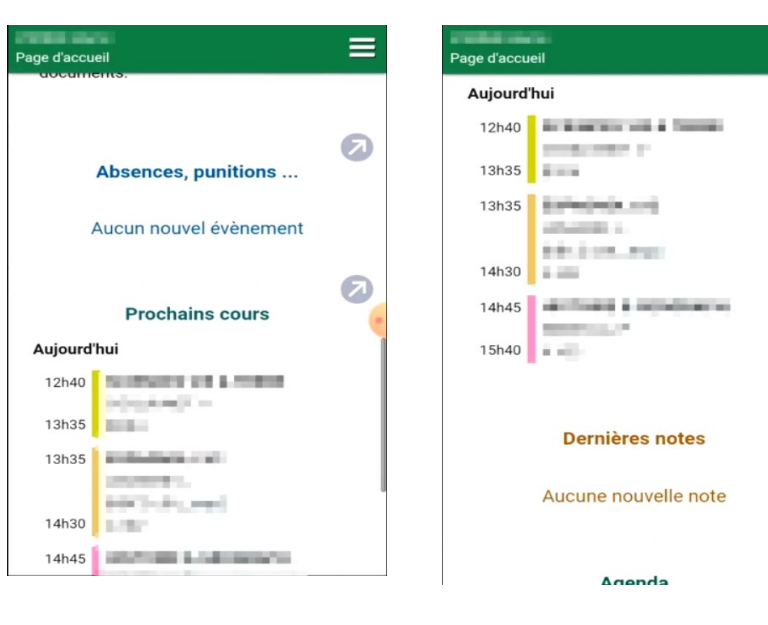

N'oubliez pas pour quitter d'appuyer sur le menu et le bouton Arrêt en bas à gauche.

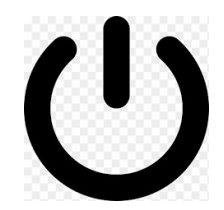

devez d'abord vous connecter à l'ENT depuis un ordinateur et ensuite utiliser l'application Pronote sur votre Smartphone<br>|| est <u>fortement conseillé</u> de faire la première connexion sur un<br>ordinateur. ordinateur.

devez d'abord vous connecter à l'ENT depuis un ordinateur et ensuite utiliser l'application Pronote sur votre Smartphone<br>|| est <u>fortement conseillé</u> de faire |a première connexion sur un<br>|<br>| en cas de problème, envoyez un devez d'abord vous connecter à l'ENT depuis un ordinateur et ensuite utiliser l'application Pronote sur votre Smartphone<br>Il est <u>fortement conseillé</u> de faire la première connexion sur un<br>ordinateur.<br>En cas de problème, en classe de votre enfant.